# **1 CREACIÓN DE ARCHIVO NUEVO**

File -> New model from Template [elegir cualquier opción]

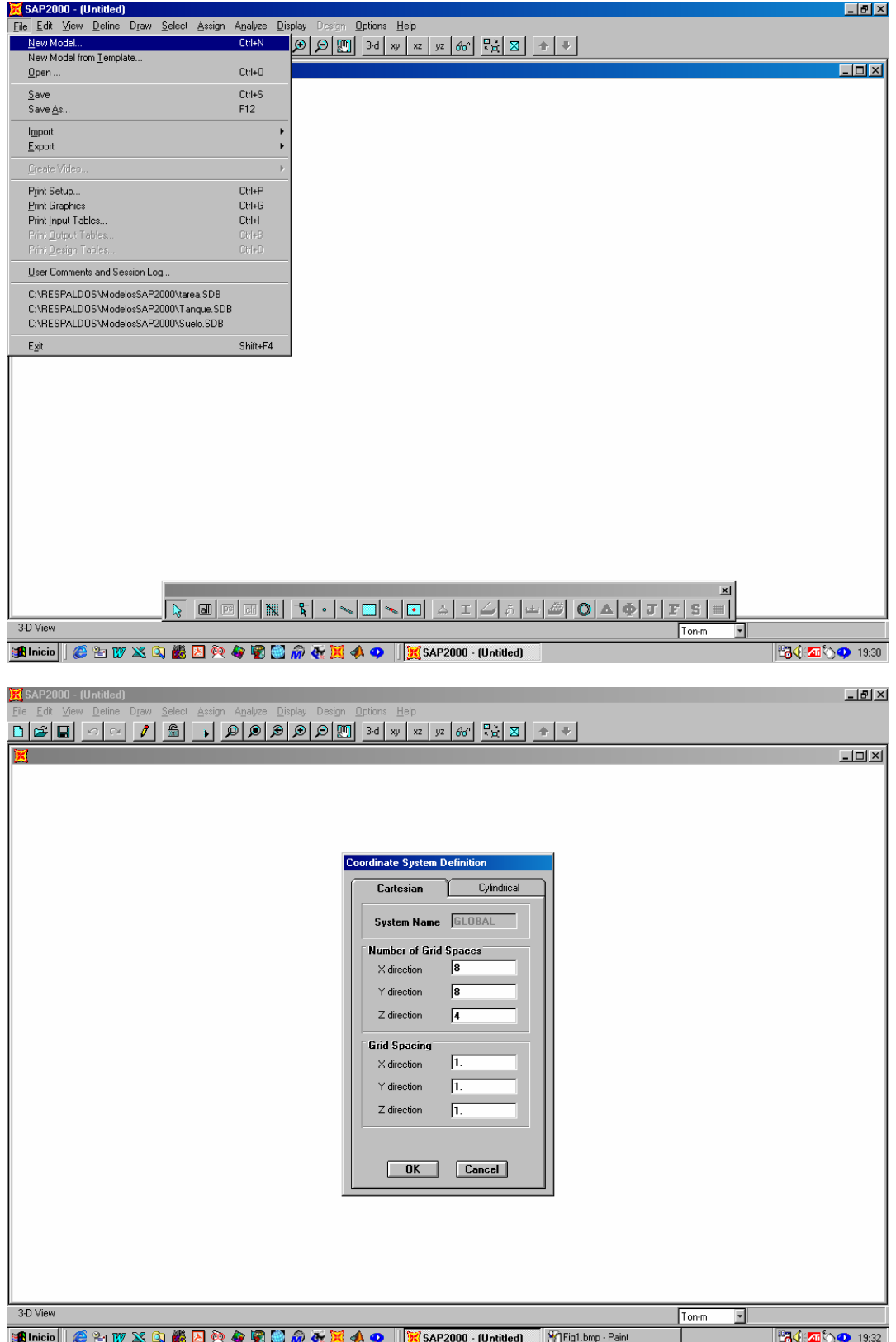

### **2DEFINICIÓN DEL NOMBRE DEL ARCHIVO DE TRABAJO**

File -> Save As [Nombre archivo]

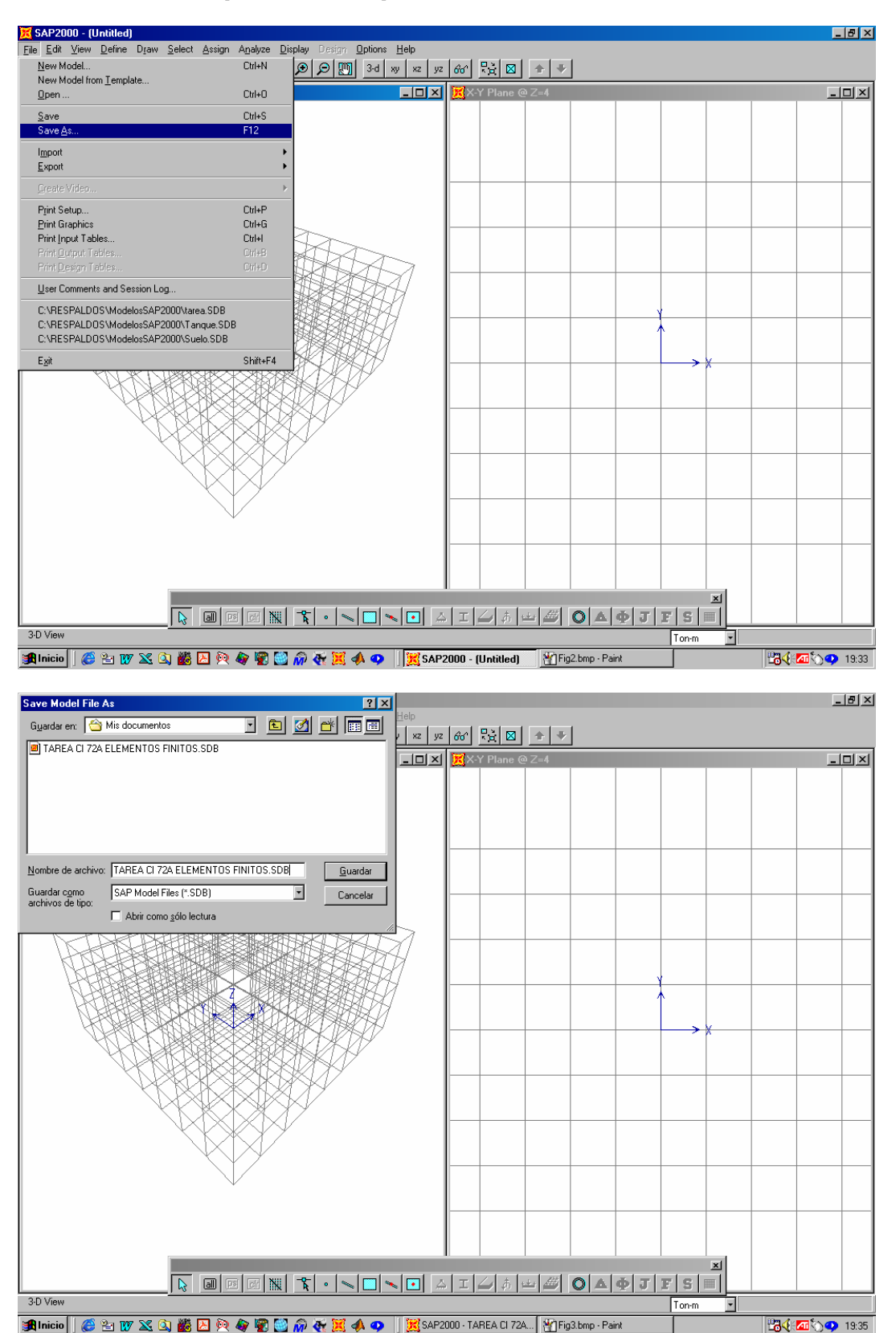

#### **3 DEFINICIÓN DE GRILLA AUXILIAR**

 Draw -> Edit Grig -> Direction X Direction Y Direction Z Delete All Delete All Delete All [O.K.]

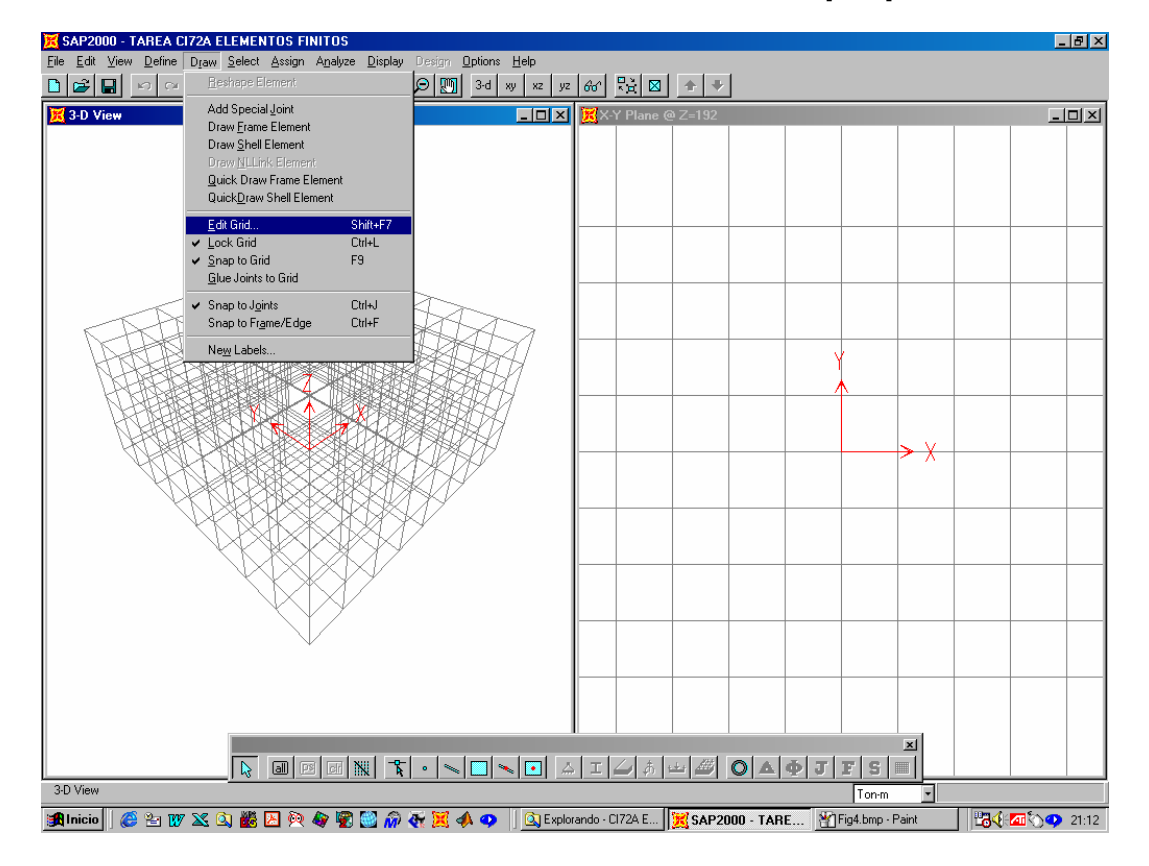

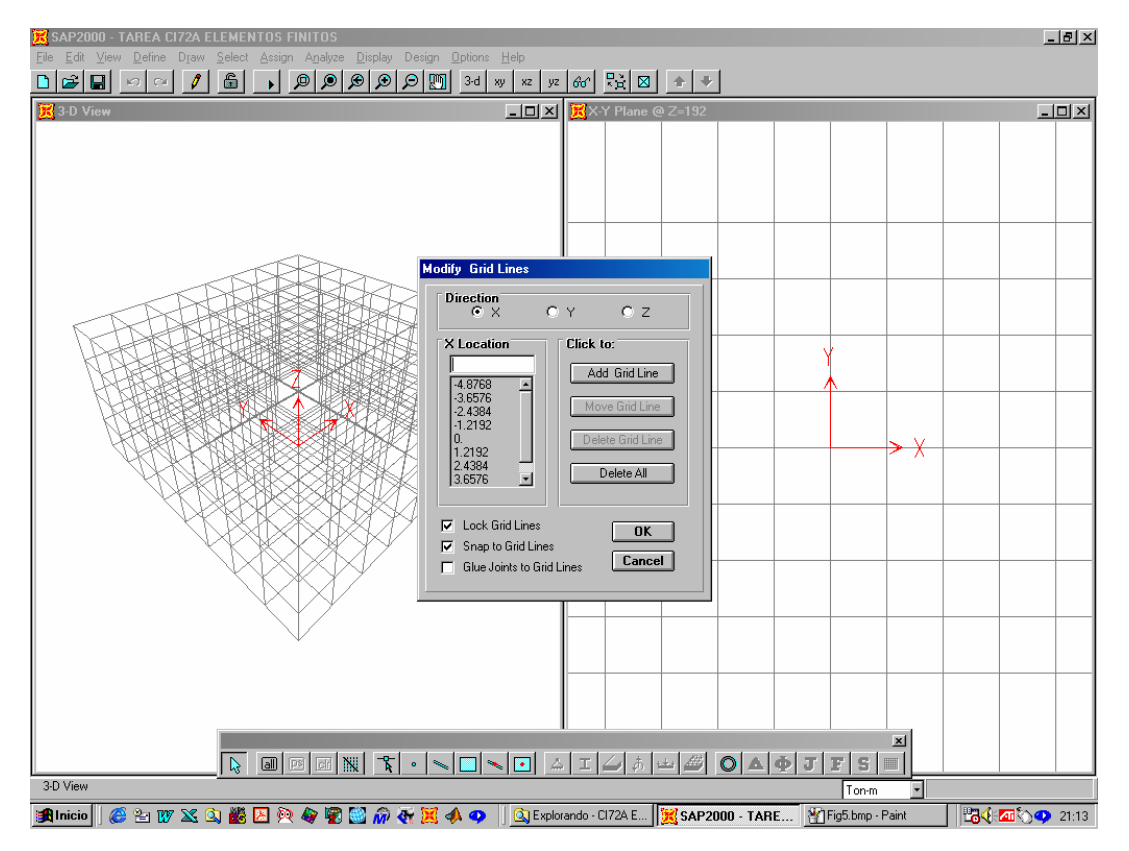

#### **4DEFINICIÓN SISTEMA DE UNIDADES** [Ton-m]

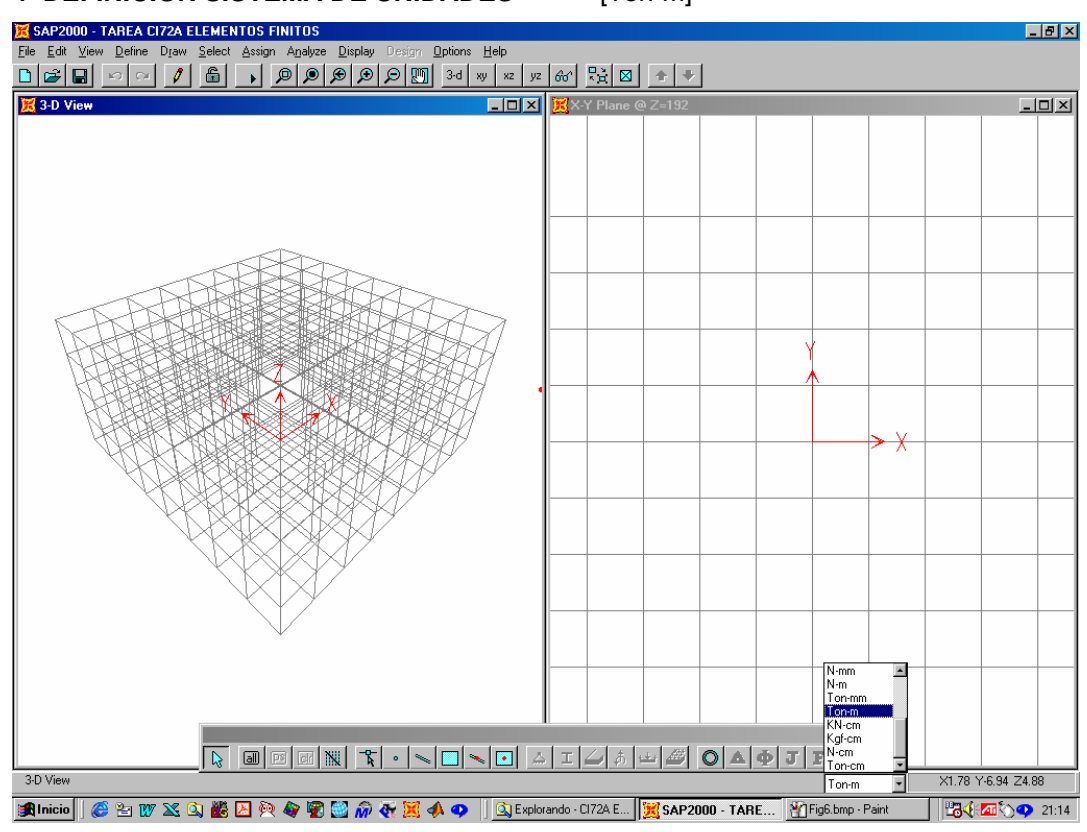

### **5DEFINICIÓN MATERIALES**

Define -> Materials -> Concrete -> Modify/Show material [O.K.]

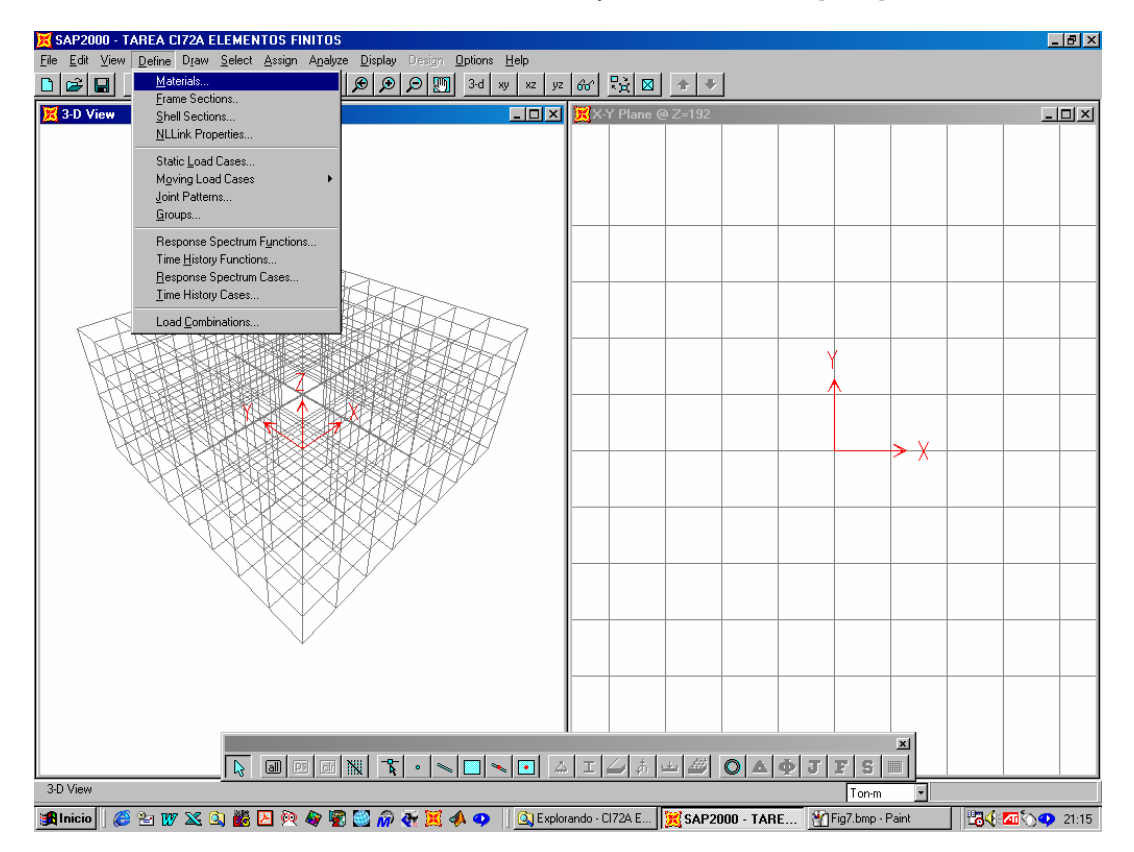

# X SAP2000 - TAREA CI72A ELEMEN  $\frac{1}{2}$  $\frac{1}{2}$  $\textcolor{blue}{ \textbf{D} \textcolor{blue}{\textbf{E} \textcolor{blue}{\textbf{E}} } \textcolor{blue}{ \textbf{E} \textcolor{blue}{\textbf{E} \textcolor{blue}{\textbf{E}} } \textcolor{blue}{\textbf{E} \textcolor{blue}{\textbf{E} \textcolor{blue}{\textbf{E}} } \textcolor{blue}{\textbf{E} \textcolor{blue}{\textbf{E} \textcolor{blue}{\textbf{E}} } \textcolor{blue}{\textbf{E} \textcolor{blue}{\textbf{E} \textcolor{blue}{\textbf{E}} } \textcolor{blue}{\textbf{E} \textcolor{blue}{\textbf{E} \textcolor{blue}{\textbf{E$  $\underline{\Box}$  $\overline{AB}$ ₹ 3-D **Define Materials Materials** Click to: ONC Add new Material ITHER<br>TEEL Modify/Show Material  $Cancel$ 3-D View  $Ton-m$ ı ■Inicio || ● 白び X Q 畿 囚 ® ● ■ ② @ << 翼 4 ● || Q Explorando · CI724 E... || 翼 SAP2000 · TARE... || 凹Fig8.bmp · Paint **BOX 21:16**

#### **"SAP2000: MODELACIÓN Y ANÁLISIS DE UN EDIFICIO TIPO Y OTROS EJEMPLOS"**

### **6DEFINICIÓN SECCIONES**

Define -> Frame section -> Add/General [muros]

Add/Rectangular [vigas]

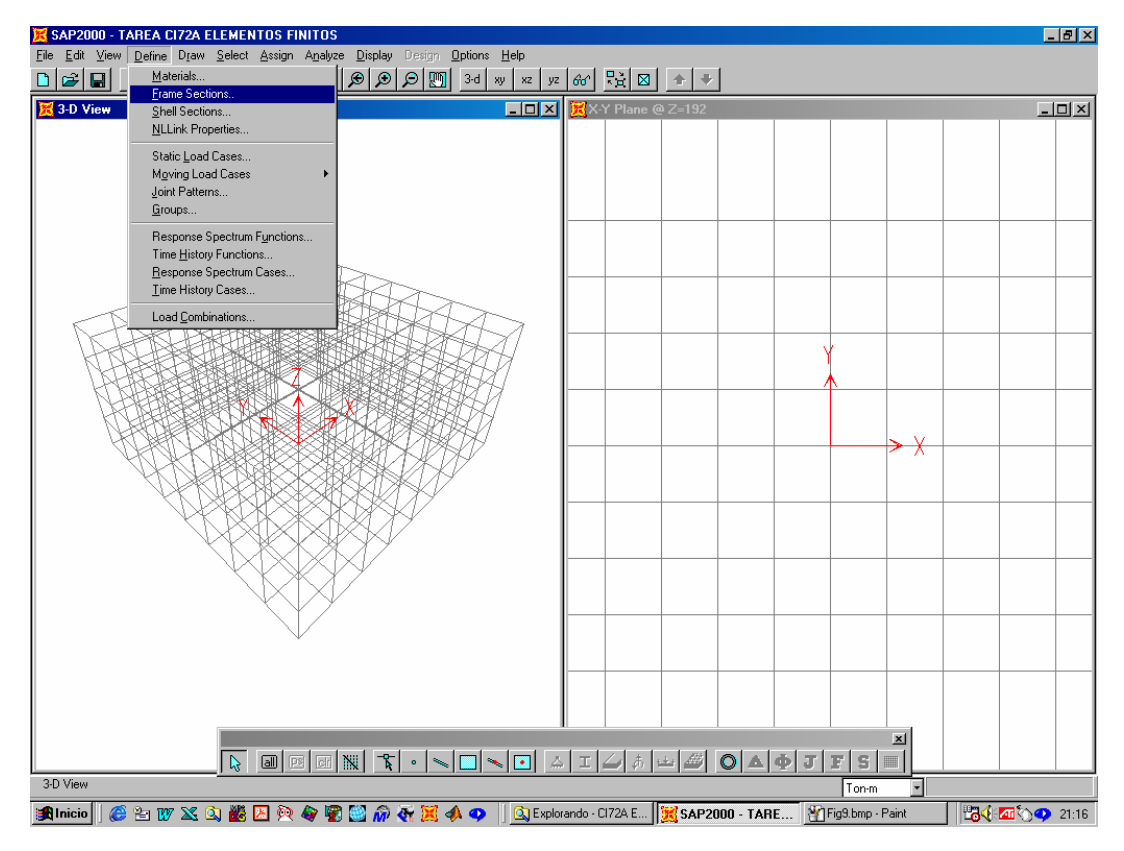

### **7 MODELACIÓN DEL EDIFICIO**

#### *Para todos los ejes en X y para todos los ejes en Y:*

- 7.1 Ingreso coordenadas de las líneas genéricas de los elementos Draw -> Edit grid -> Direction X [ingresar coordenadas del eje]
- 7.2 Asignar elementos verticales y horizontales de acuerdo a la modelación Draw -> Quick Draw Frame Element [asignar elementos con el mouse]

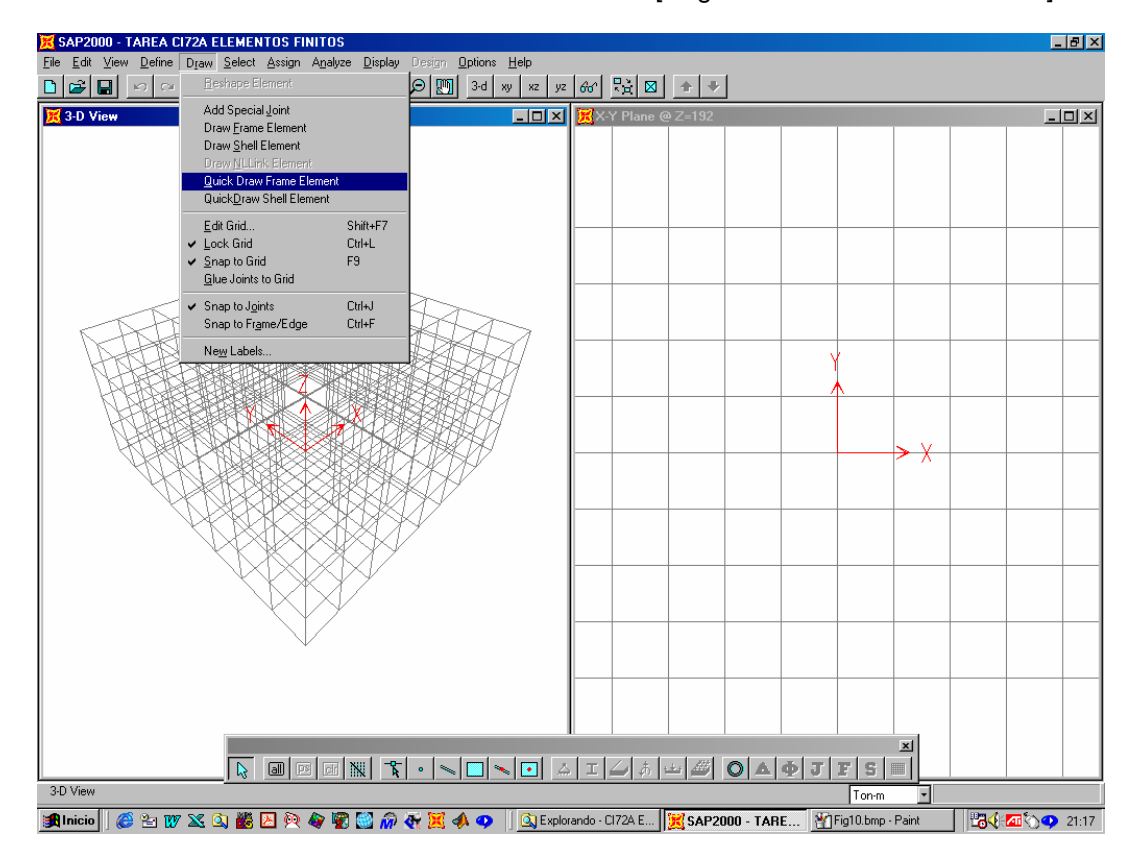

### 7.3 Asignación de tipo de sección Assign -> Frame

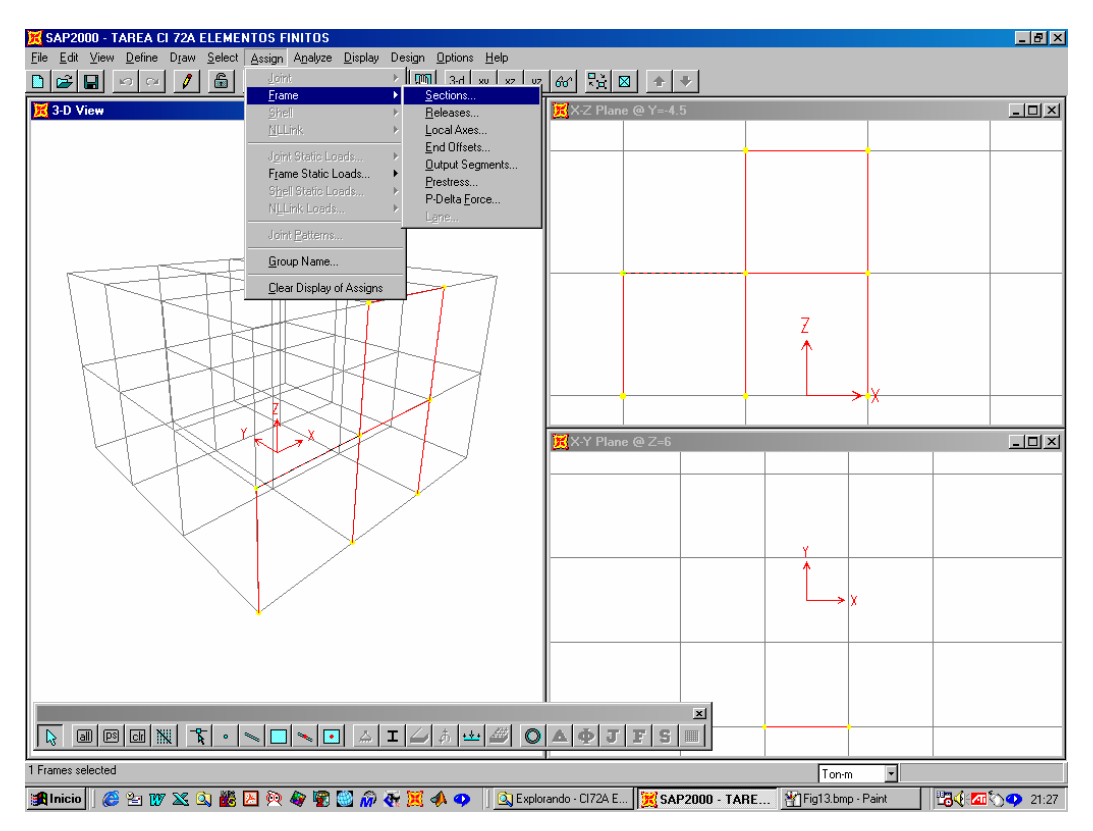

### 7.4 Definición de los cachos rígidos [seleccionar con el mouse el elemento] Assign -> Frame -> End offsets-> Define lengths [inicial y final]

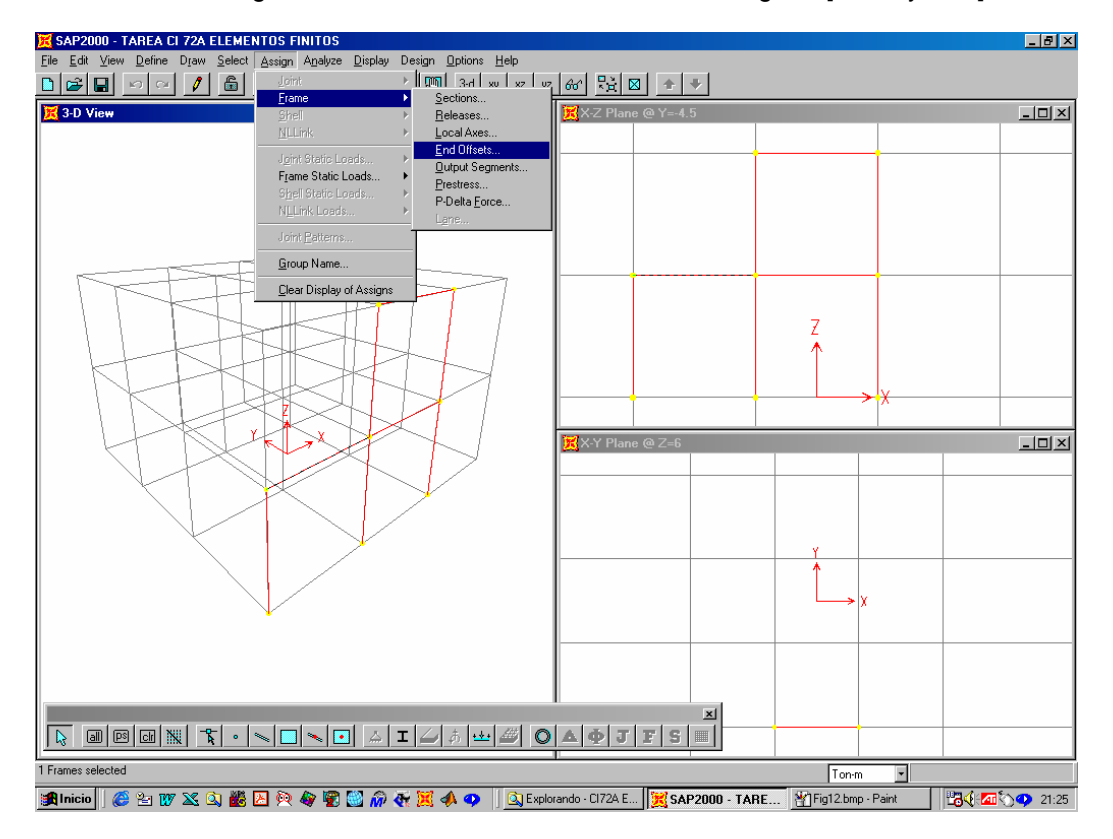

### **8 ASIGNACIÓN DE MASA SÍSMICA E INERCIA MÁSICA POLAR**

8.1 Definir por piso la posición del centro de gravedad. Como (Xg, Yg) es el mismo en todos los pisos ingresar en:

Draw -> Edit grid [la coordenada X e Y del centro de gravedad]

8.2 Recorriendo piso por piso, asignar a cada centro de gravedad la masa sísmica en las direcciones 1 y 2 y la inercia polar másica en el eje 3:

Assign -> Joint -> Masses -> Masses in local direcctions

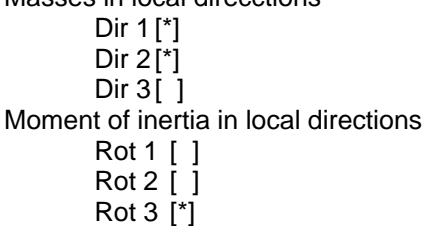

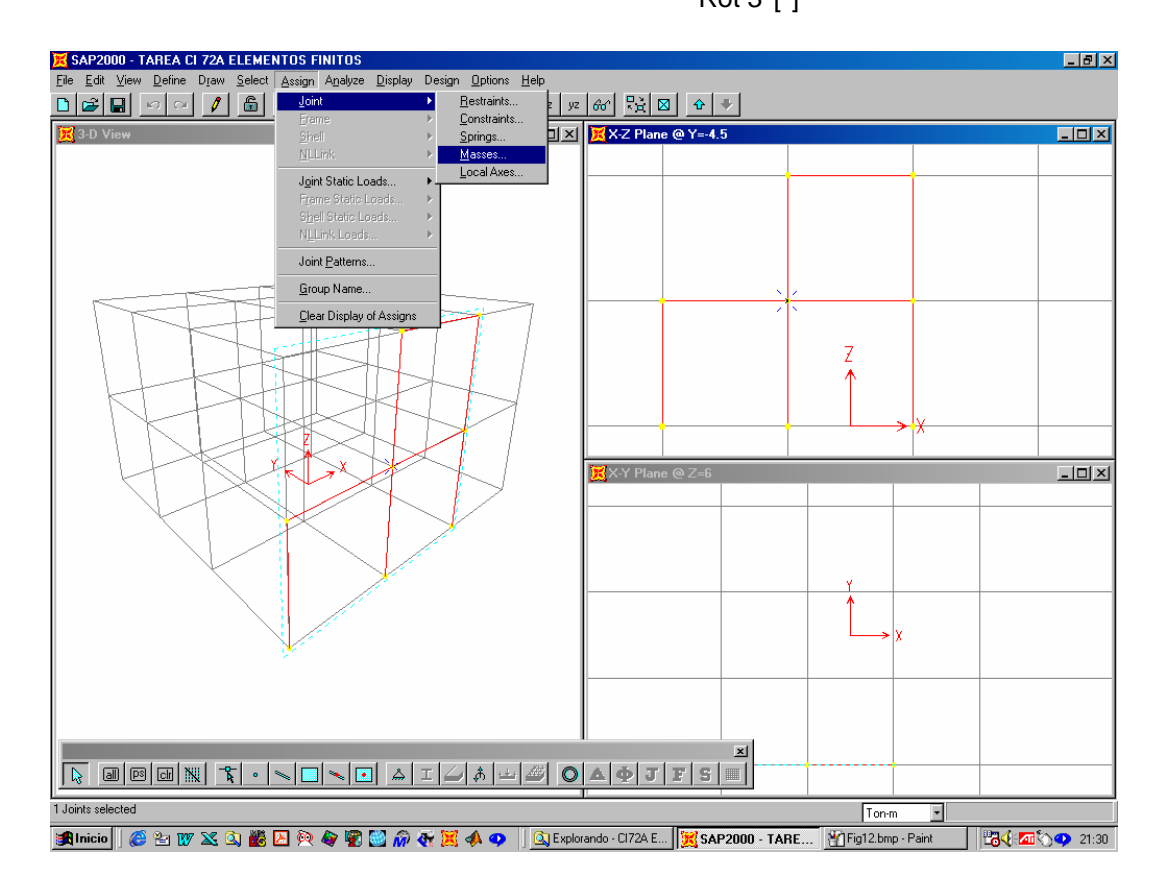

#### **9 DEFINICIÓN DE CONDICIONES DE APOYO Y COMPATIBILIDAD DE DEFORMACIONES**

9.1 Empotramiento de los nodos de apoyo [seleccionar nodos basales]

Assign -> Joint -> Restrains [elegir empotrado en 3-D]

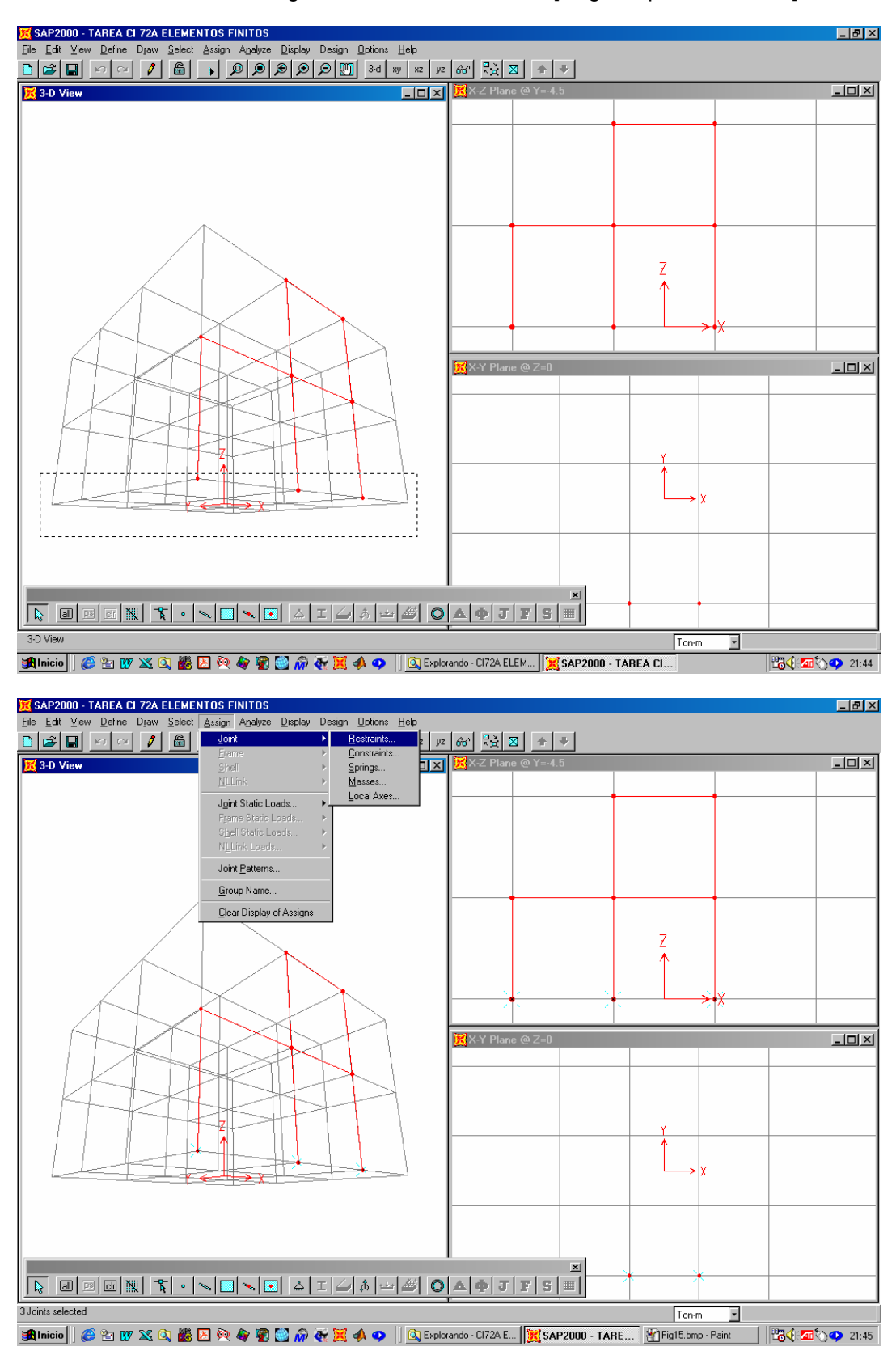

# X SAP2000 - TAREA CI 72A ELEMENTO  $-10 \times$  $\overline{L}$  $\overline{\square}$  $73-D$ **Joint Restraints** 7 Restraints in Local Directions  $\nabla$  Translation 1  $\nabla$  Rotation about 1  $\overline{\blacktriangledown}$  Translation 2  $\overline{\blacktriangledown}$  Rotation about 2  $\overline{\blacktriangledown}$  Translation 3  $\overline{\blacktriangledown}$  Rotation about 3  $\underline{\Box}$ **Fast Restraints**  $\frac{1}{n!n!}$ OK Cancel Q @ @ @ \{ \ \ O \ O | A I | 4 | 4 | 4 | 6 | 0 | 4 | 7 | 7 | 8 | 1 3 Joints selected  $Ton-m$  $\overline{\mathbf{r}}$ **BJ 45 21:45**

**"SAP2000: MODELACIÓN Y ANÁLISIS DE UN EDIFICIO TIPO Y OTROS EJEMPLOS"** 

9.2 Para cada piso, definir diafragmas rígidos [seleccionar todos los nodos del piso] Assign -> Joint -> Constrains -> Add diaphragm

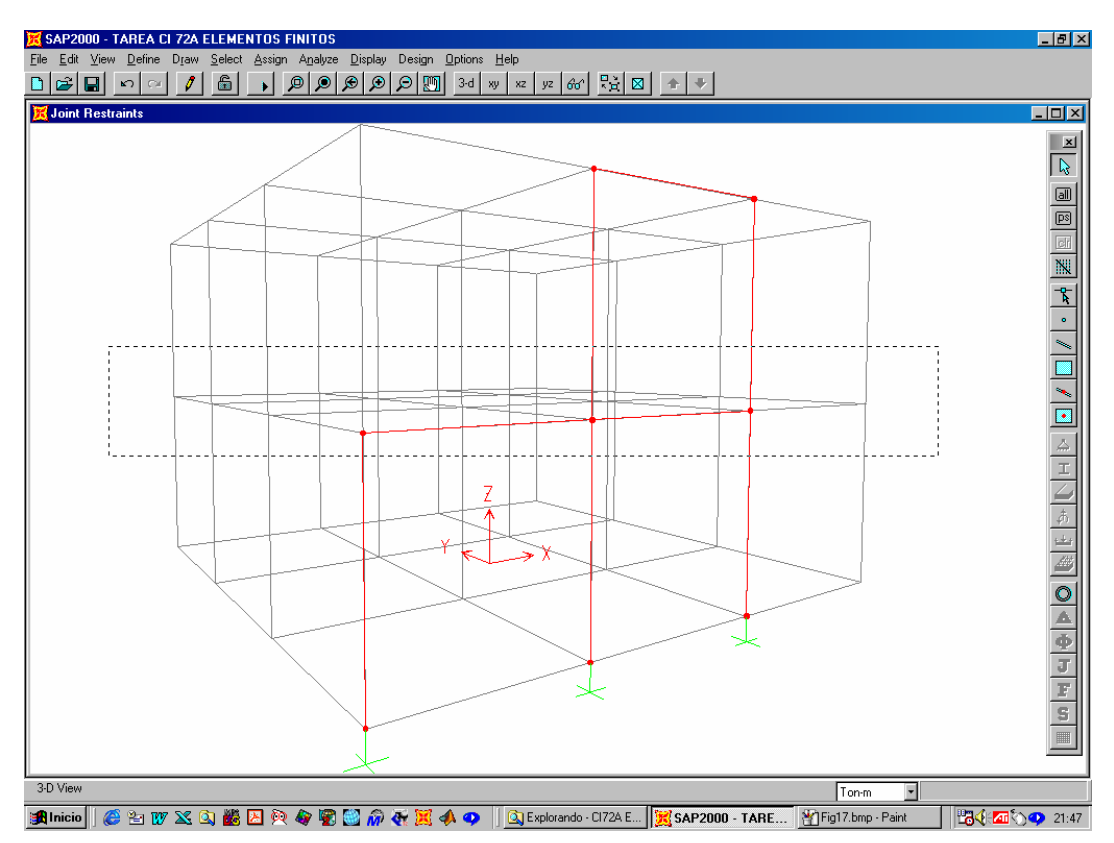

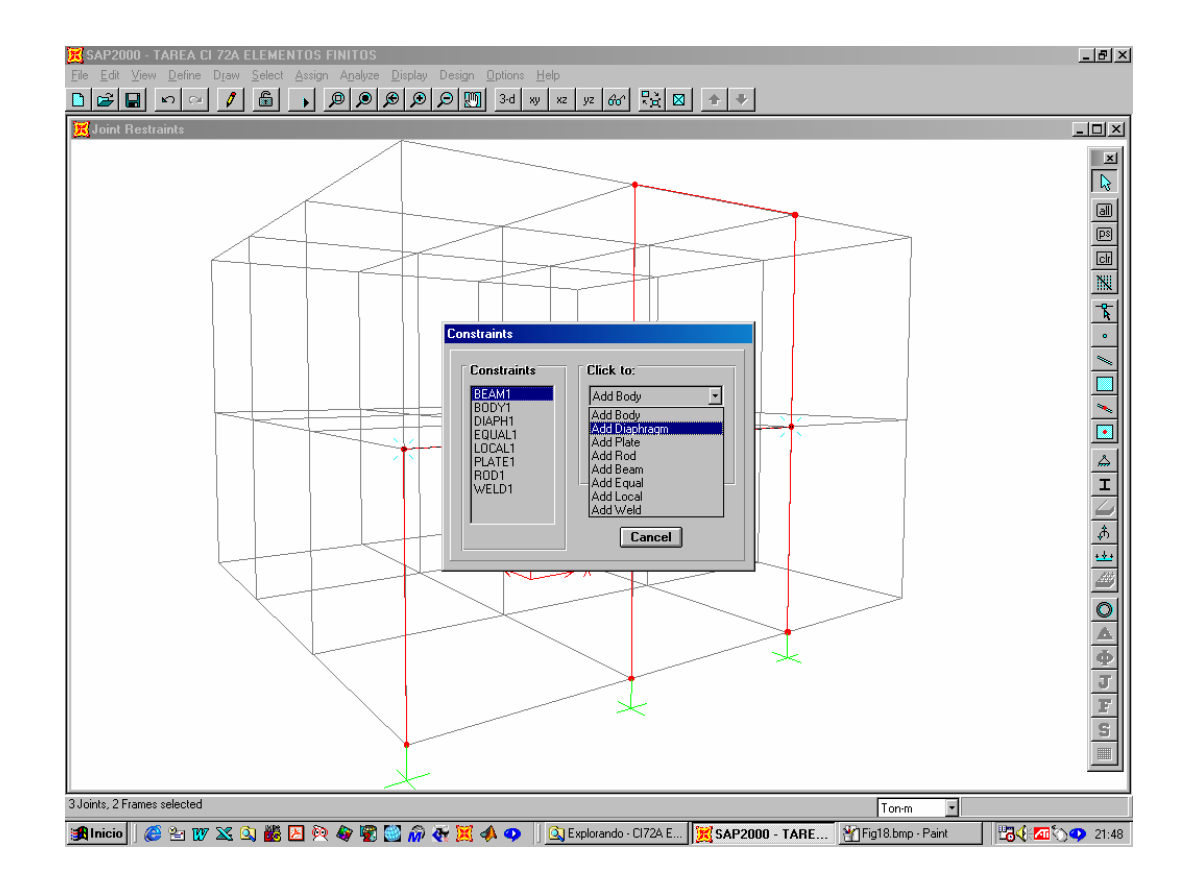

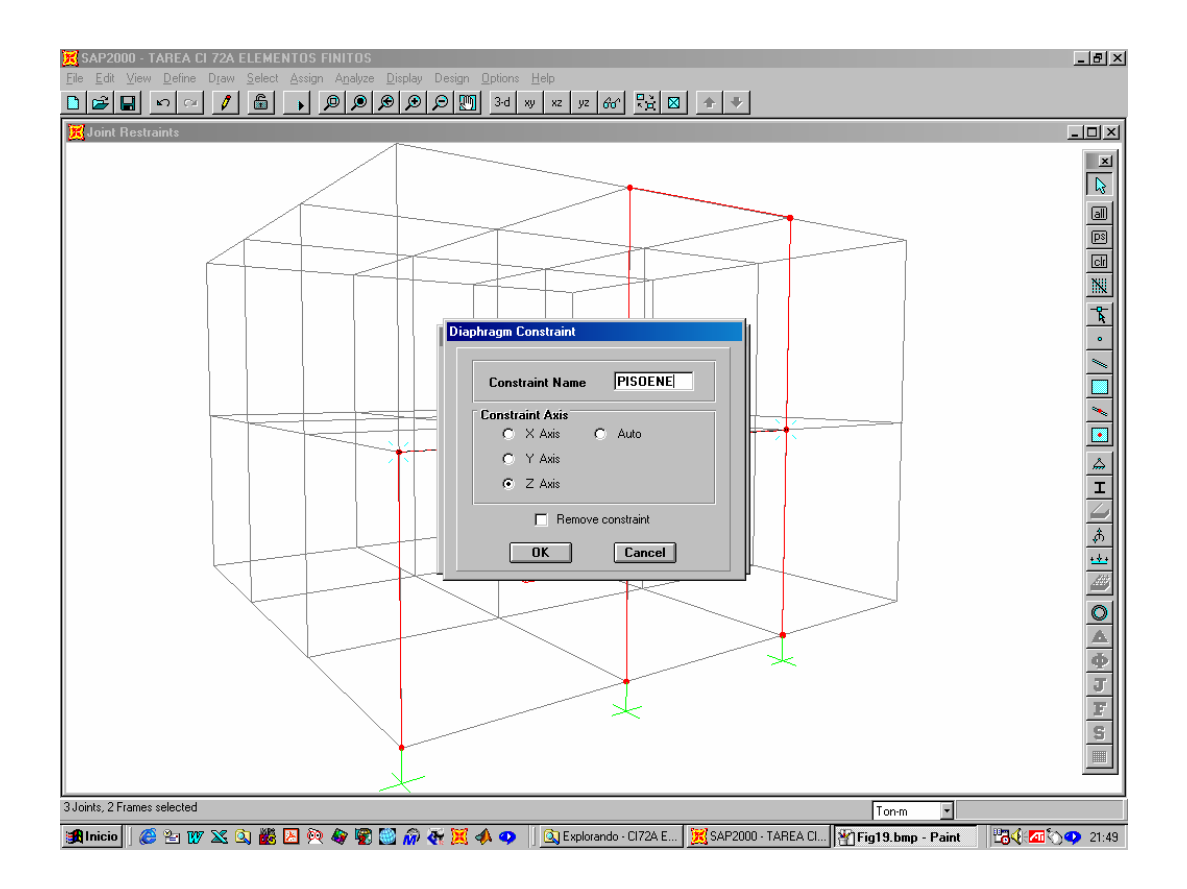

### **10 DEFINICIÓN ESPECTRO DE DISEÑO**

Define -> Response Spectrum Functions -> Add function from file

[importar desde excel espectro de diseño previamente discretizado]

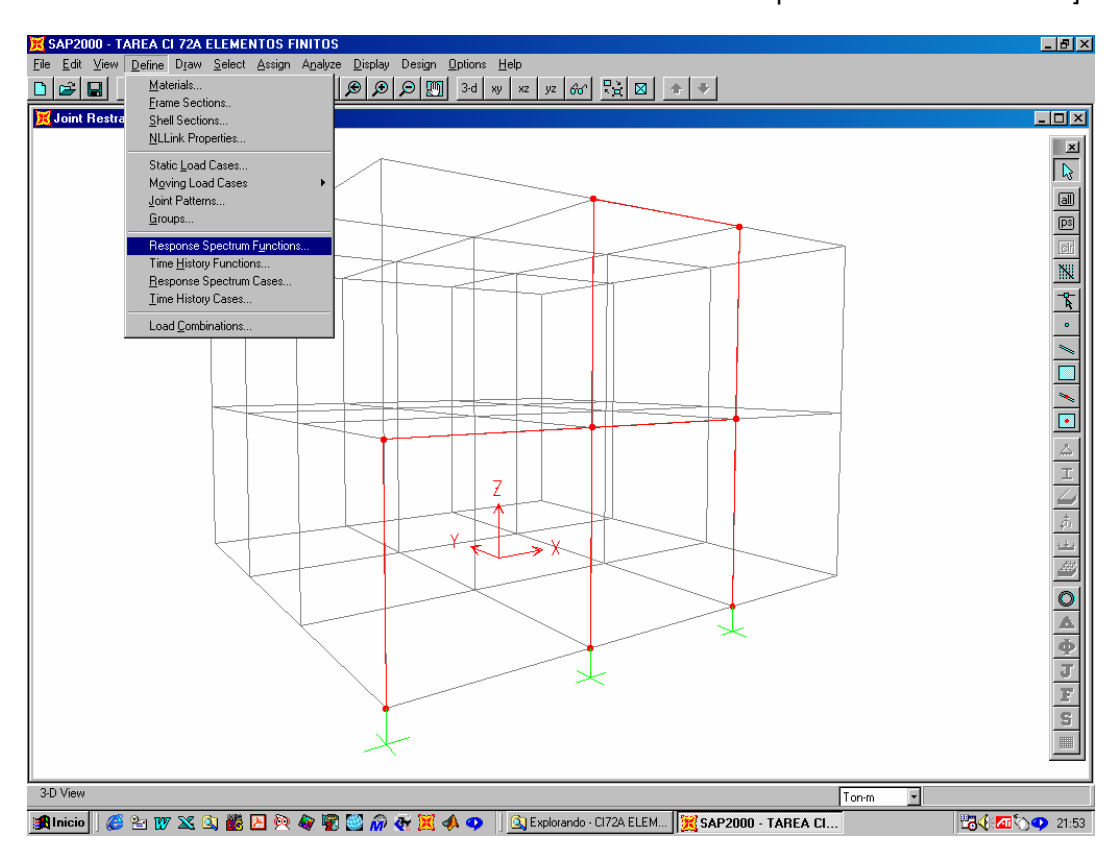

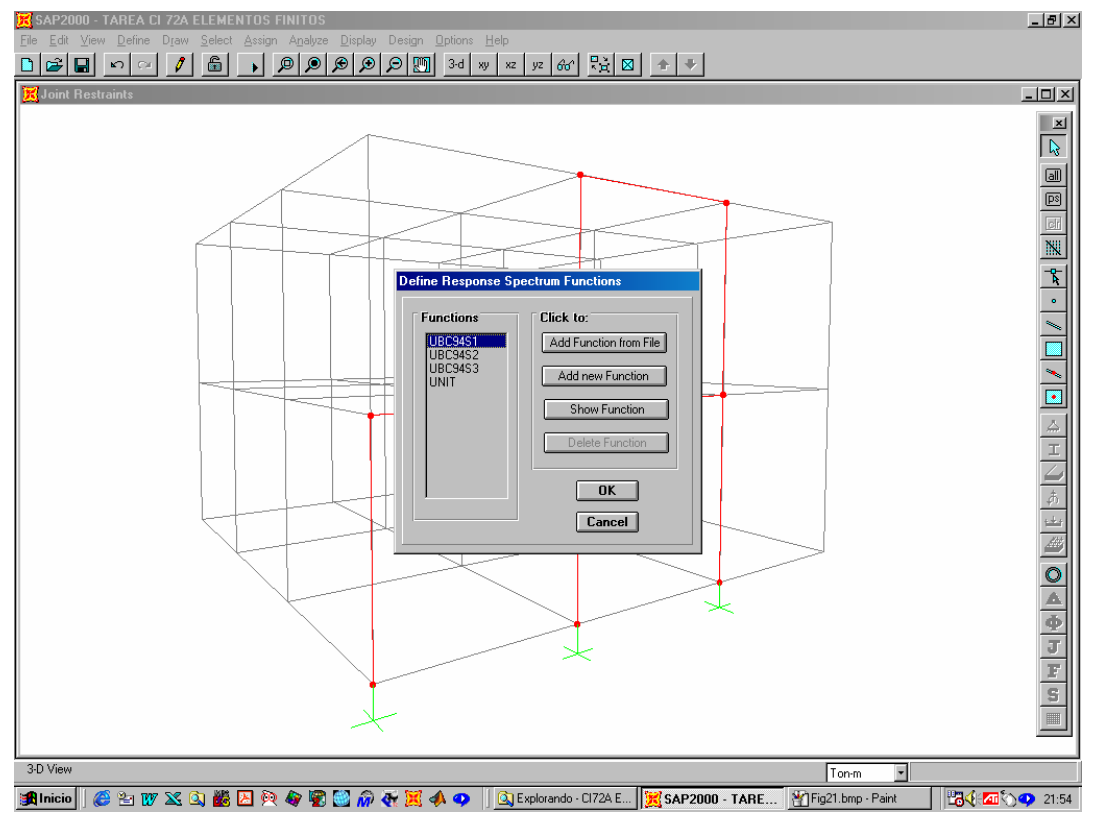

### **11DEFINICIÓN DE GRADOS DE LIBERTAD DE ANÁLISIS**

- -
- Analyze -> Set options -> Fast DOFs Space Frame -> Dynamic Analysis -> Set Dynamic Parameters Number of modes 3x5=15 Type of Analysis Eigenvectors

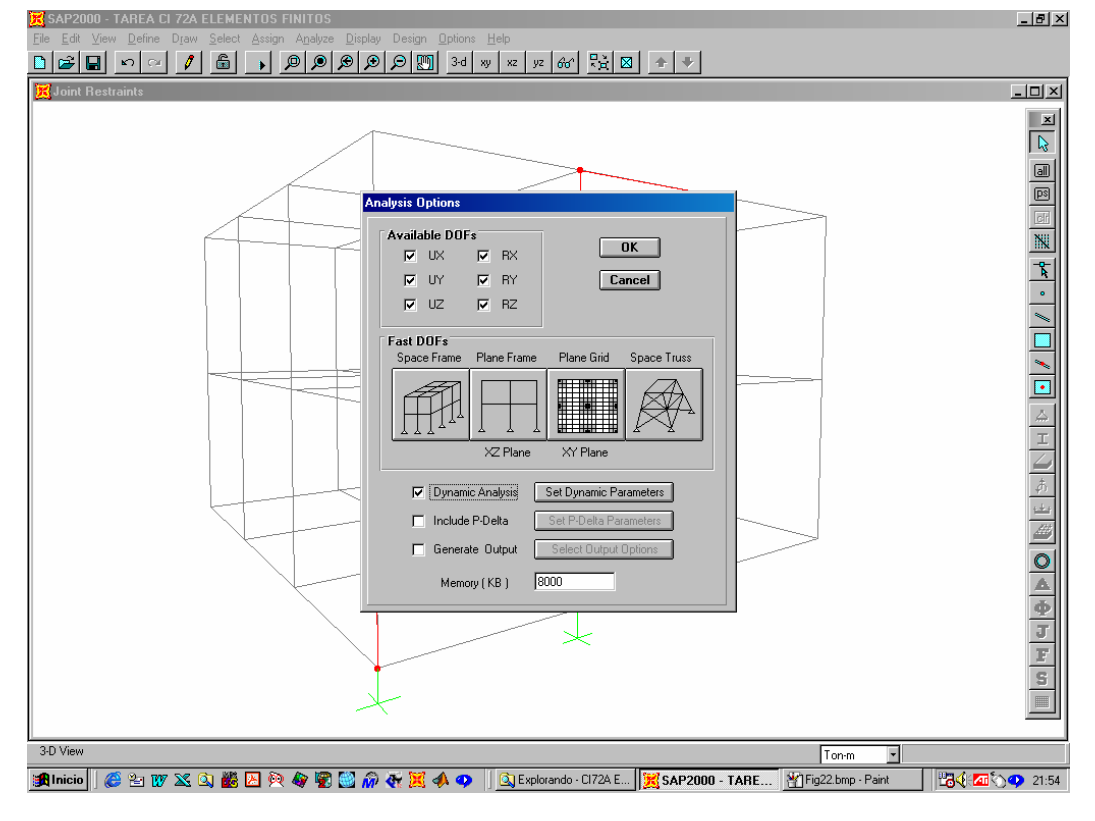

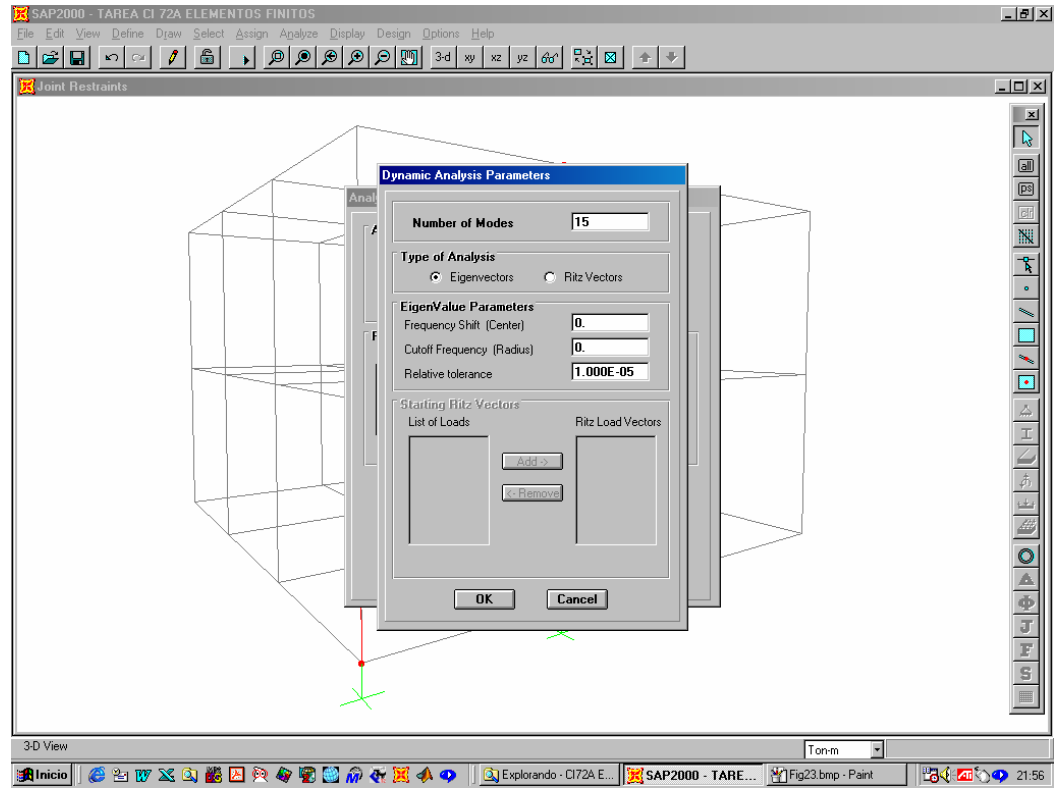

### **12 EJECUTAR EL PROGRAMA**

Analyze -> Run

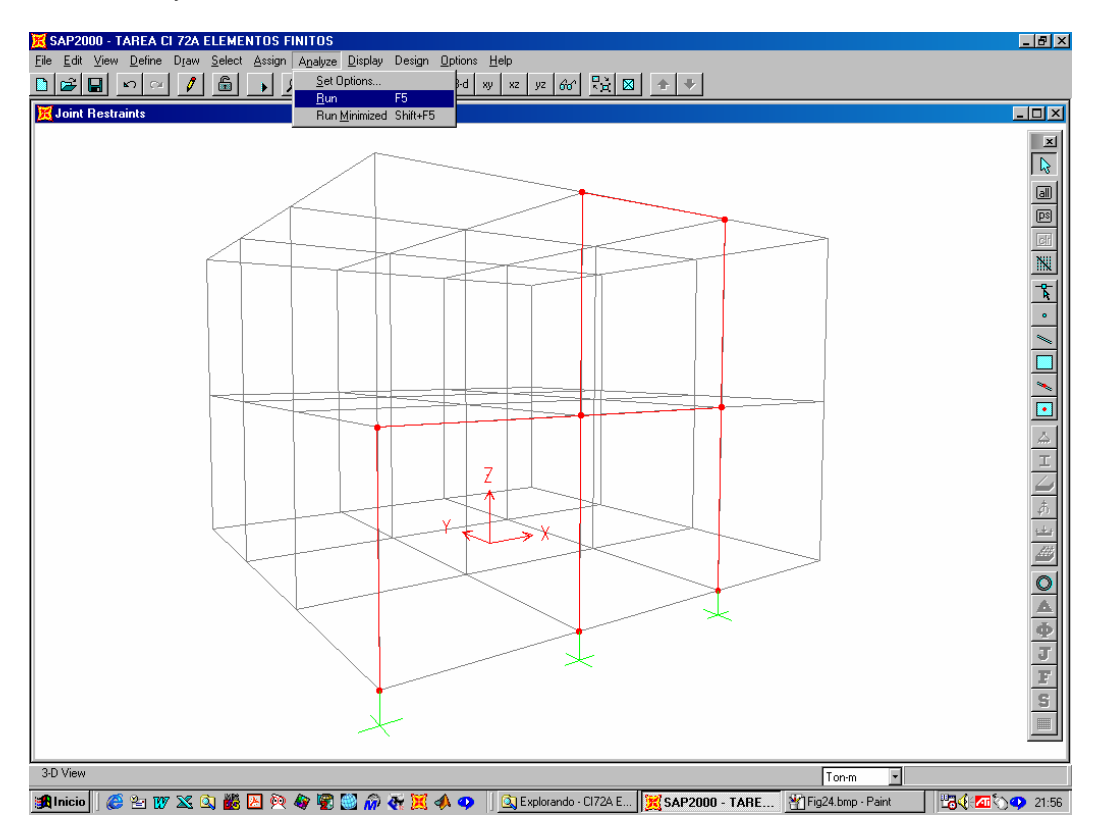

## **13GUARDAR**

Save

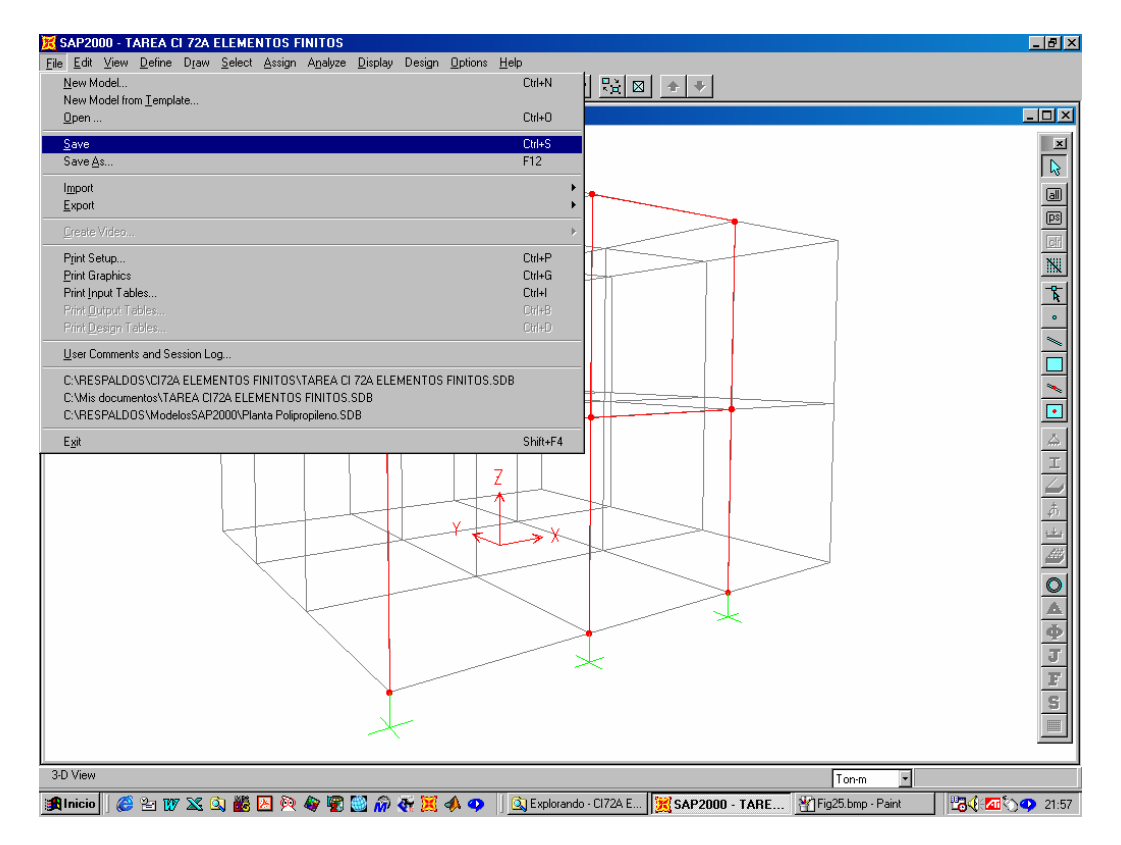

## **14 OTROS EJEMPLOS**

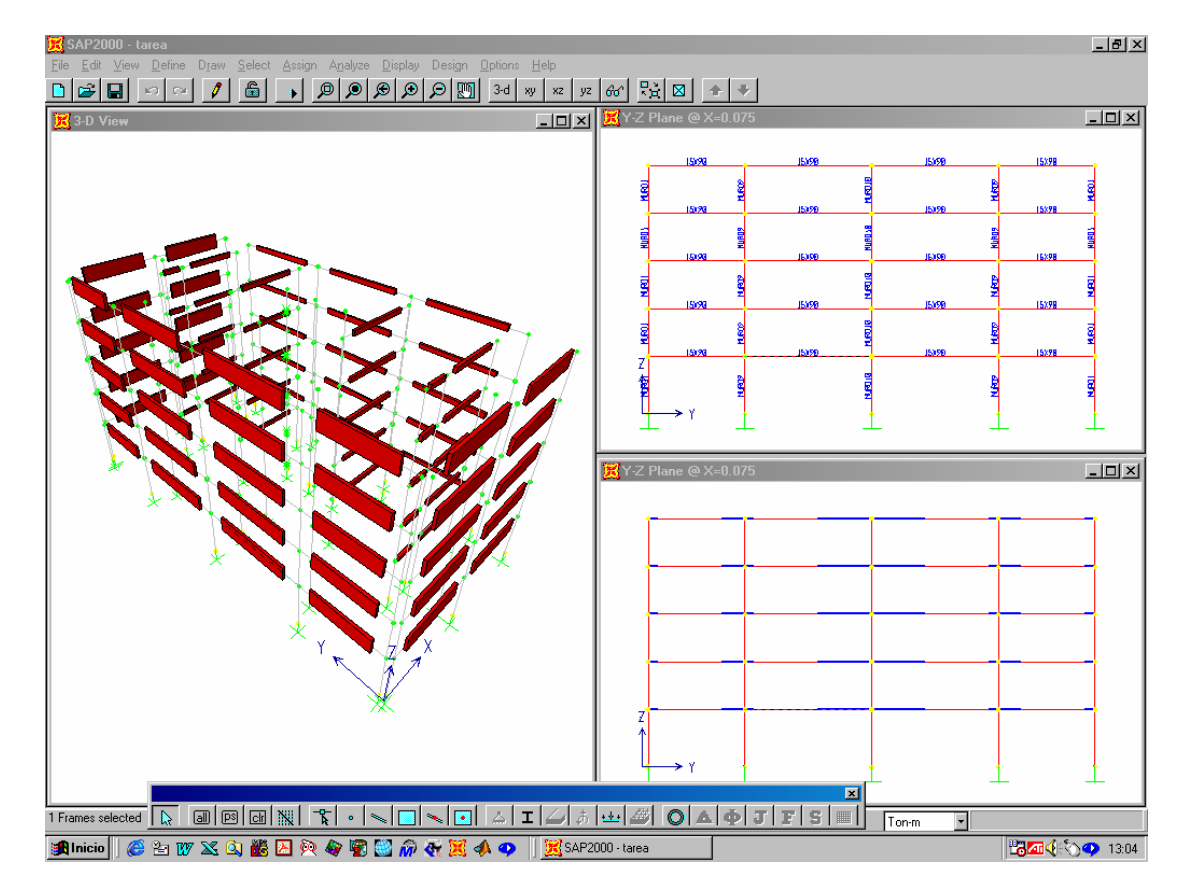

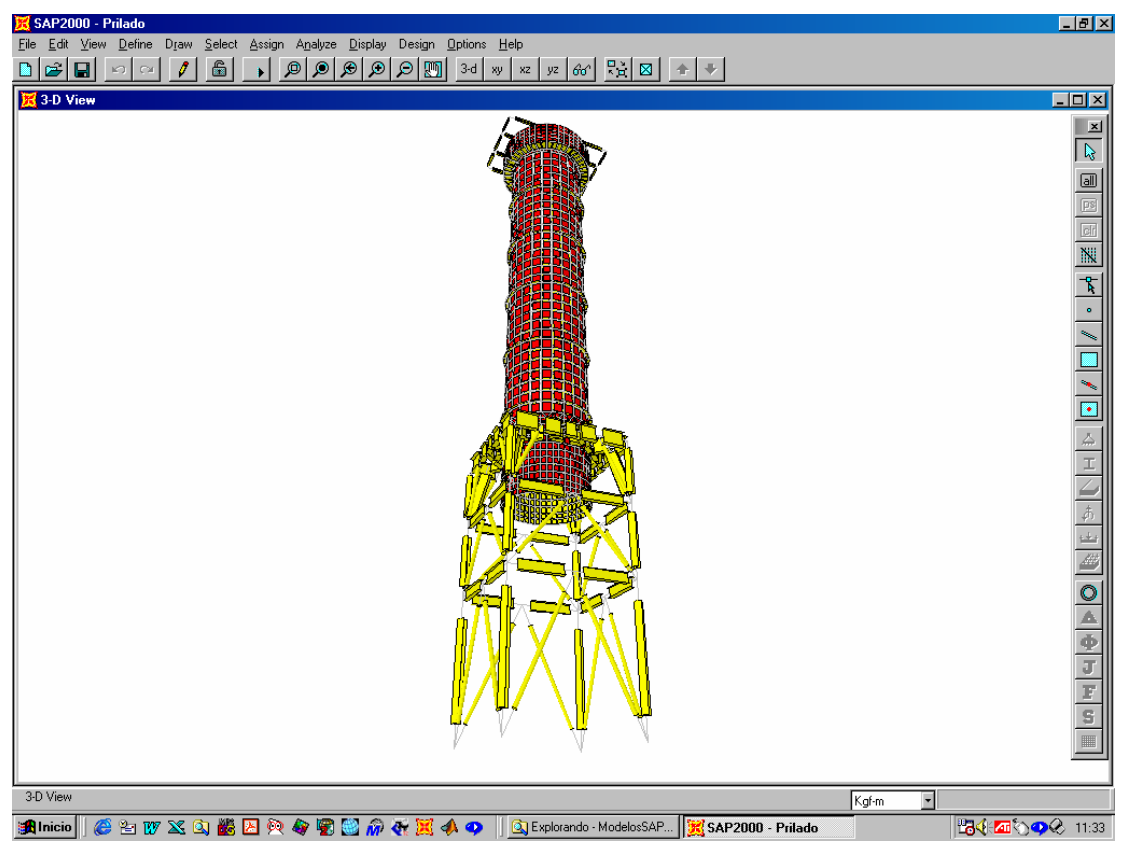

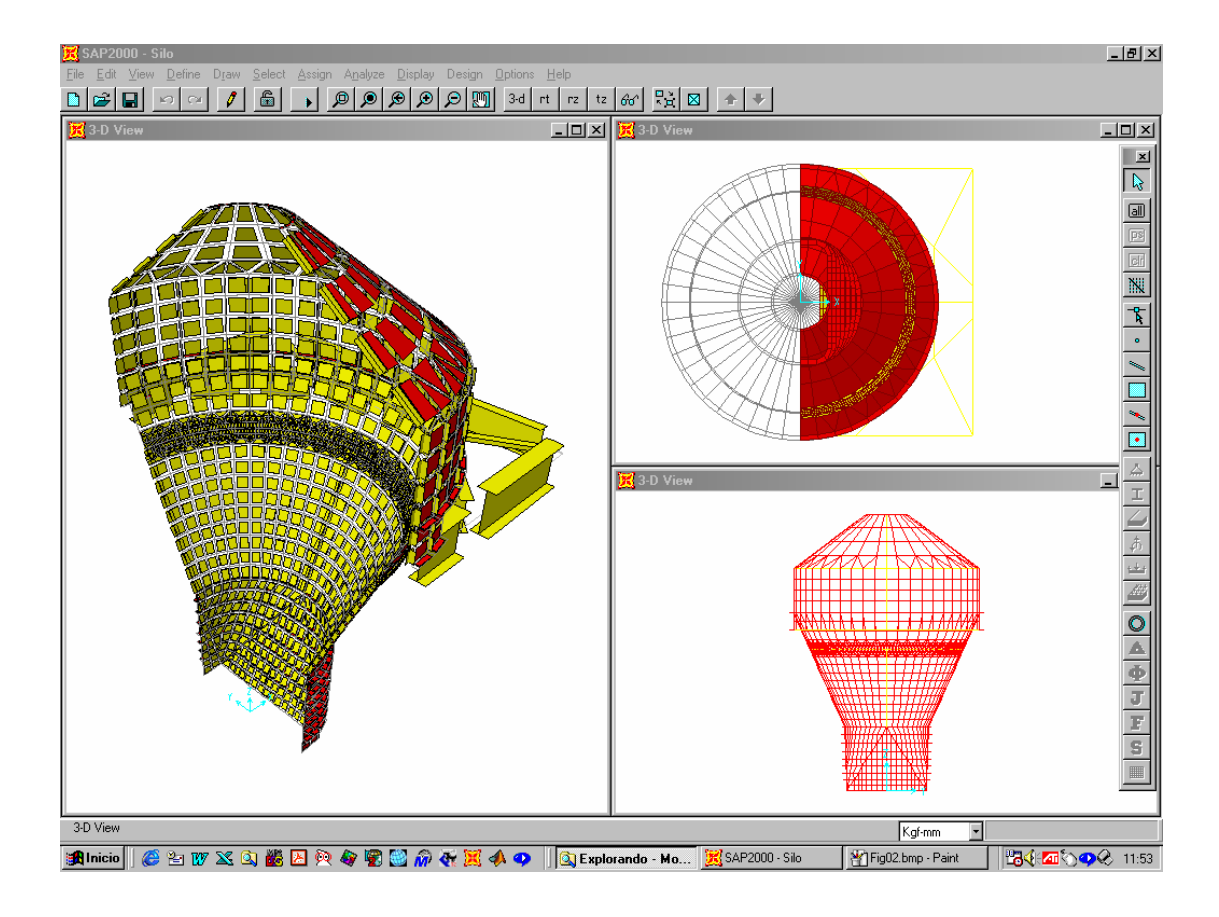

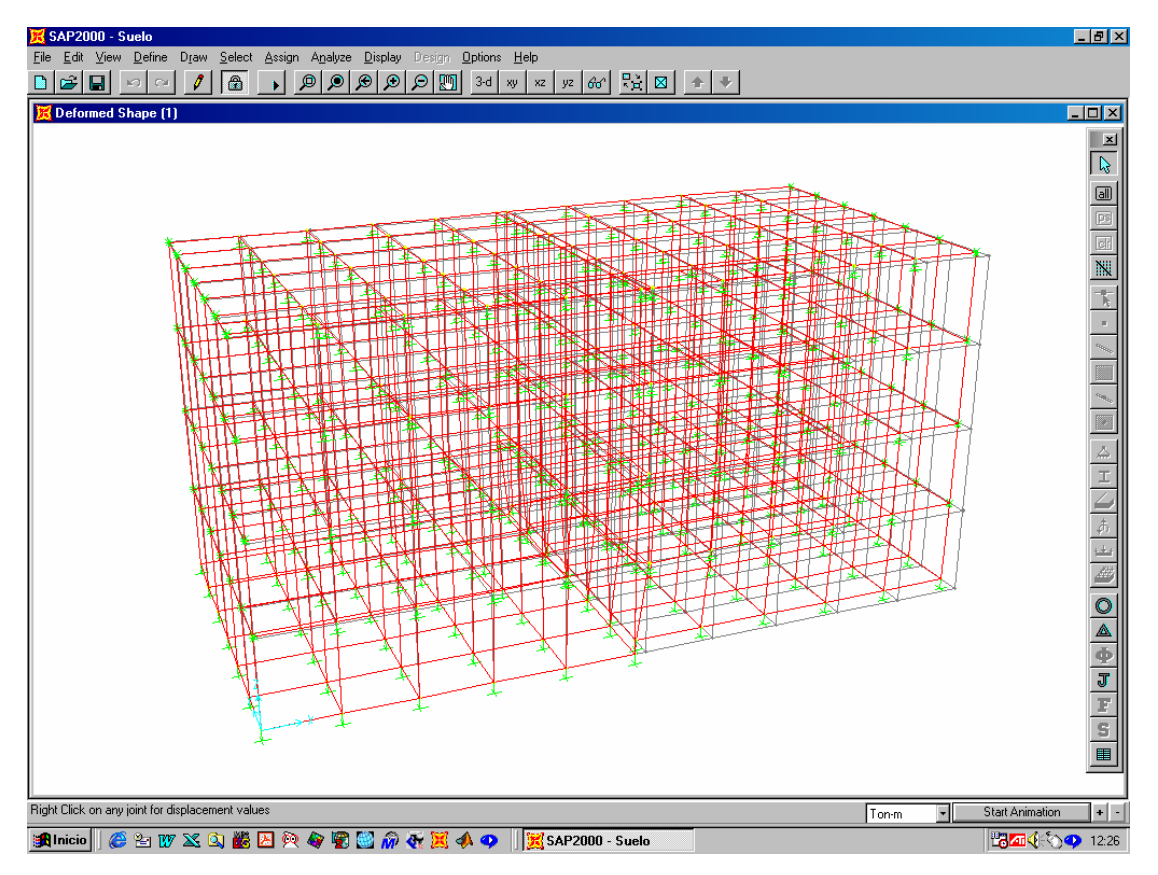

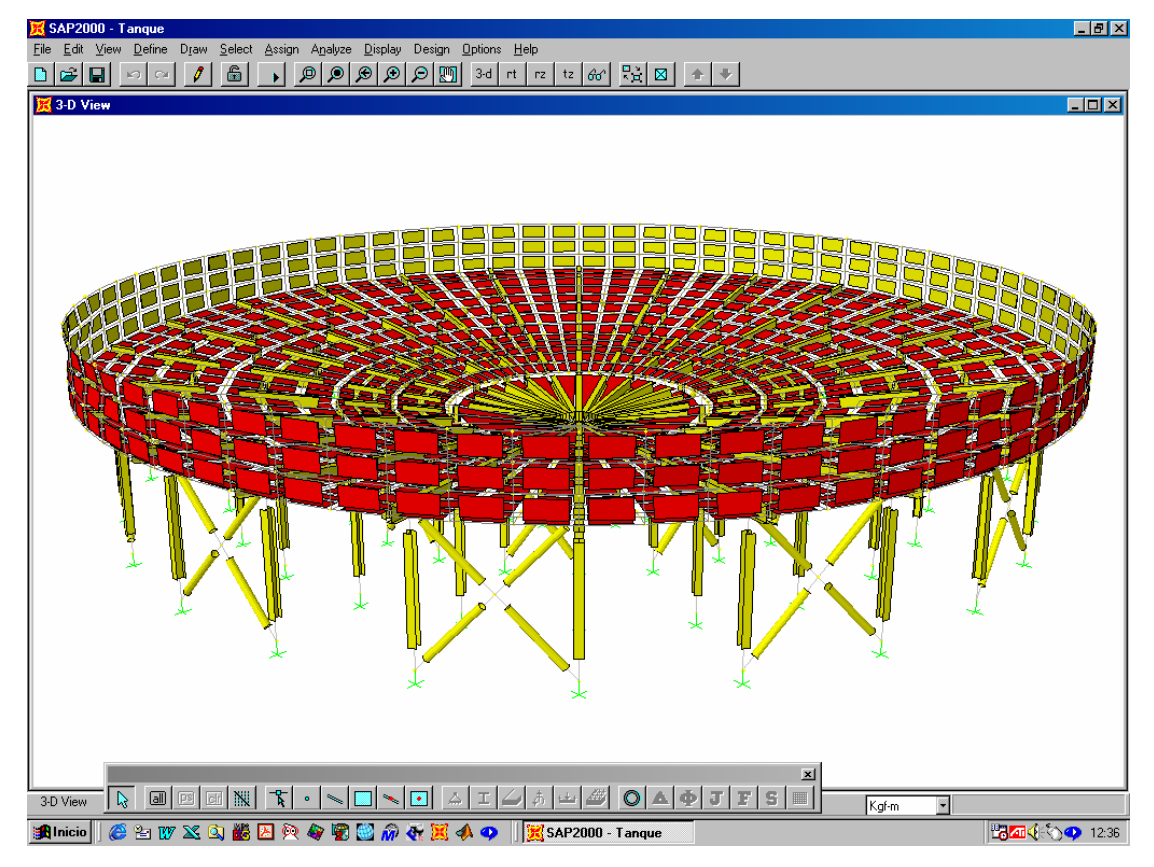

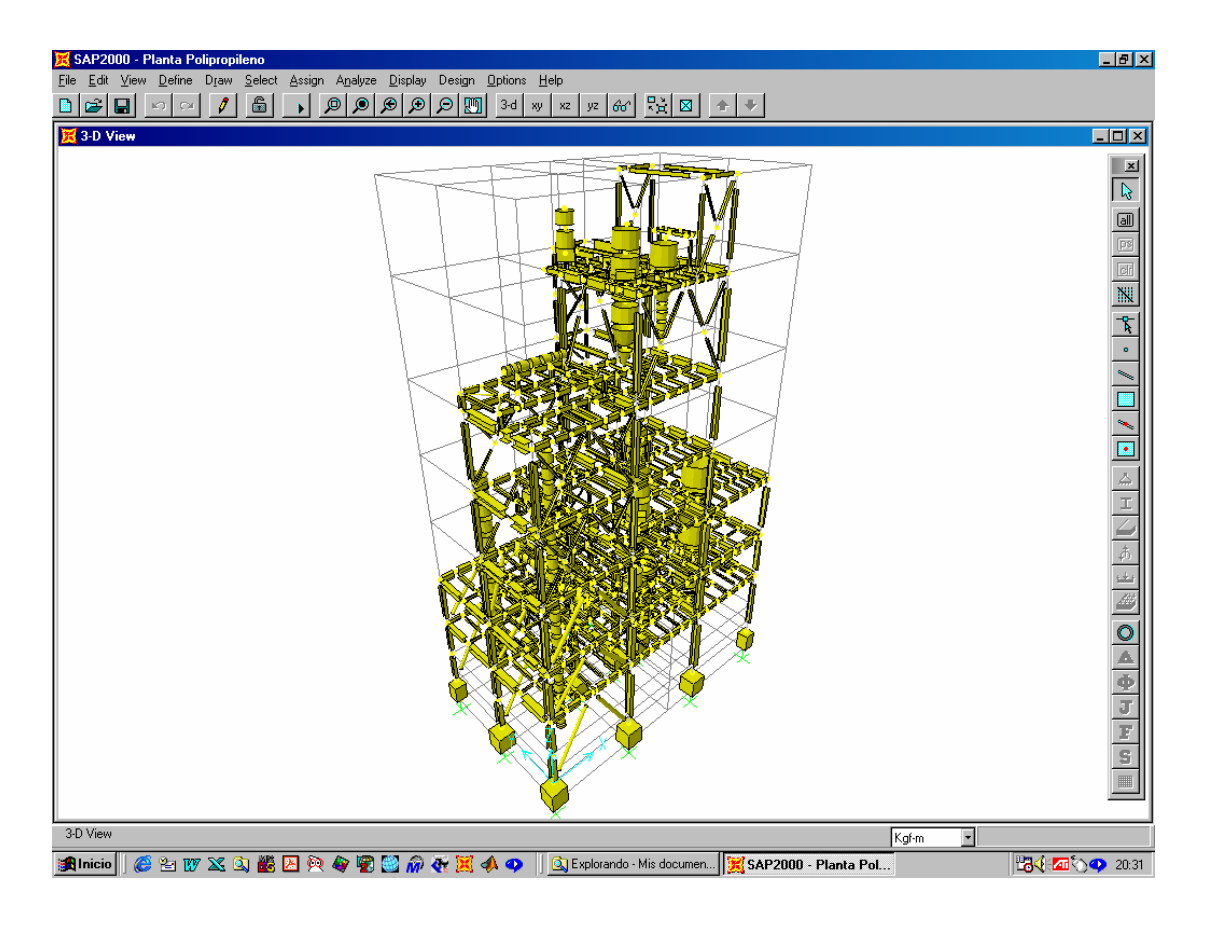